# **IRAS - John Fell Fund System**

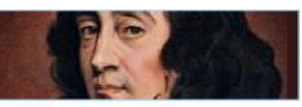

# **Department Approver Procedures**

#### **Login to John Fell Fund (JFF) Application Menu**

- 1. Navigate to the JFF pages on the Research Support website at <http://www.admin.ox.ac.uk/researchsupport/findfunding/jff/>
- 2. Enter your single sign-on (WebAuth) **Username** and **Password** and click **Login**, If you require assistance with your single sign-on (SSO),

click the **Haxing trouble logging in?** link below the login button.

- 3. Click the  $\overline{\phantom{a}}$  Continue to button on the next screen.
- 4. The *Application Menu* is displayed. Here you see any applications and awards you are associated with under the heading *My applications and Awards*, and, if there are any applications awaiting departmental review, you will also see *Applications for Departmental Review* at the bottom.

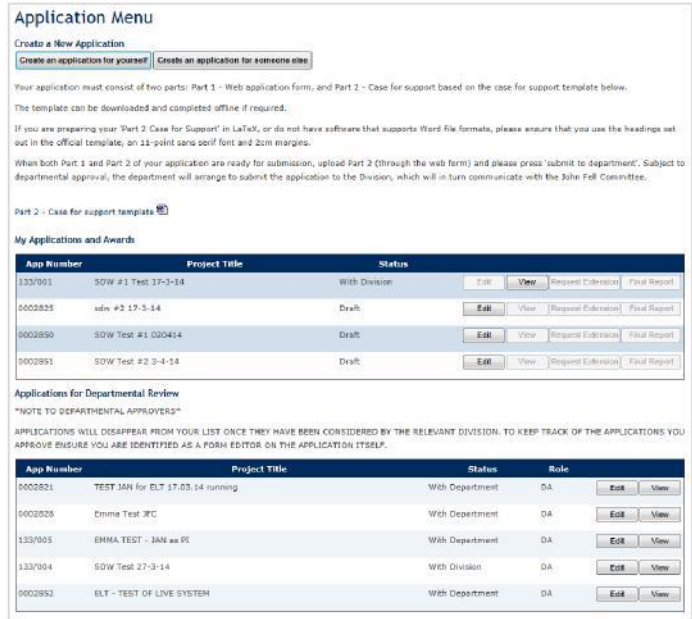

As you move around the site, you can navigate back to the main

application menu by clicking on the Back to Main Menu button at the bottom of each screen or, where available, use the breadcrumb trail at the top of the screen:

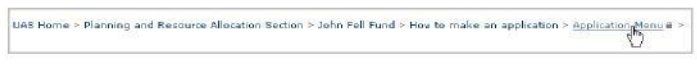

#### **Approve Application and Submit to Division**

1. In the *Applications for Departmental Review* section, locate the application you'd like to review and approve, and Click the

corresponding  $E_{\text{diff}}$  button. To view the application as a pdf, click View

Applications for Departmental Review

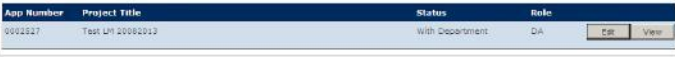

2. The application opens.

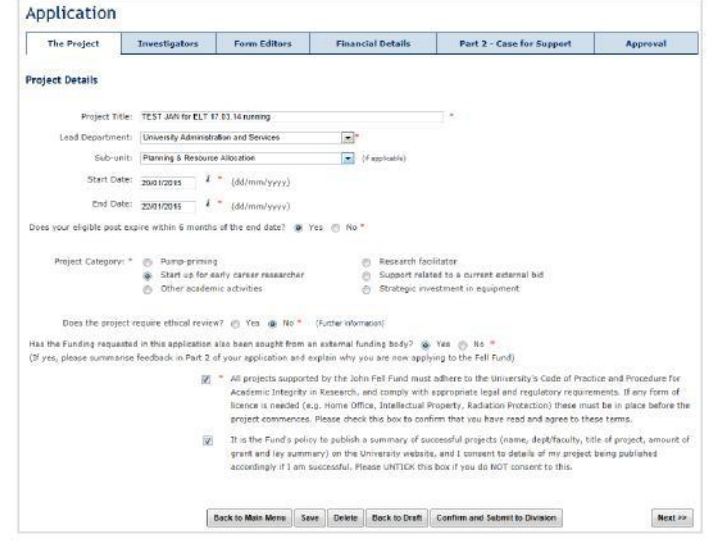

- 3. Review the information in the first five tabs, including information in the attached supporting document. You can update the information and save, if required
- 4. On the *Approval* tab, you must enter the **Departmental Finance Contact** for your department. You can also add a **Departmental Priority** and **Comments for Division**.

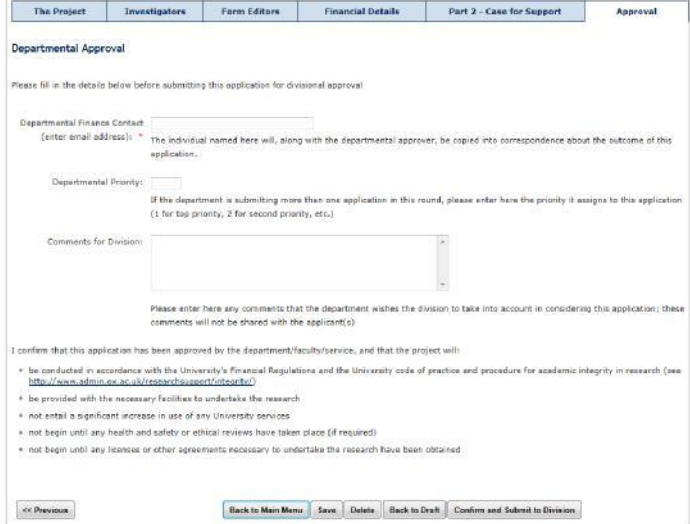

## 5.  $Clic k^{save}$

If you wish to keep a copy of the application, you should do one of the following **before** you submit to the division:

- (a) Enter your own details in the 'form editor' tab; or
	- (b) Return to the Application menu and click  $\Box$  View  $\Box$ . Save a copy of the summary that is displayed.

You will normally continue to see, on your application menu page, any application that you have approved for about a month after you have submitted it to the division, but it will then disappear and, if you have not taken one of the steps above, you will no longer have access to it.

Confirm and Submit to Division 6. Once you are ready to submit the application to the Division, read the statement at the bottom of the page, and then click

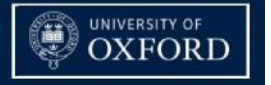

#### **Send an Application Back to Draft**

If the application needs to be updated by the applicant, you can send it back to draft status.

- 1. After reviewing the application (as per steps 1-3 in the previous section), Click **Back to Draft** .
- 2. The application will be available for edit by the applicant, and the status will change in their *My Applications and Awards* list. They will need to resubmit the application for departmental approval.

When an application is sent 'back to draft', the applicant receives an email informing them of this, and stating that the application may be resubmitted (usually this will be in the next application round). It is expected that you will discuss with the applicant (outside the John Fell on-line system) any changes that need to be made to the application before it may be resubmitted.

## **Delete an Application**

If you delete an application neither you nor the PI will be able to retrieve it in the future, so only perform this action if you are certain it should be removed completely.

- 1. After reviewing the application (as per steps 1-3 in the Approve Application and Submit to Division section), click **Delete**.
- 2. A message appears asking you to confirm the deletion.
- 3. Click **OK** to completely delete the application, or **Cancel** to back out.

## **Approve Extension Request**

An extension may be requested by the PI, a co-investigator or a form editor (see *Make an Application on Behalf of Someone Else* below) and requires approval from the Department before it will be considered by the John Fell Secretariat.

1. Once an extension request has been submitted, it will appear in your list of *Applications Requesting an Extension.*

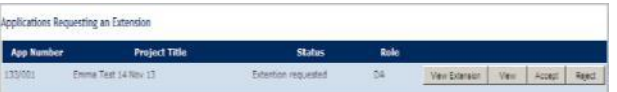

2. Review the extension request details and add further information if necessary before clicking Accept or Reject.

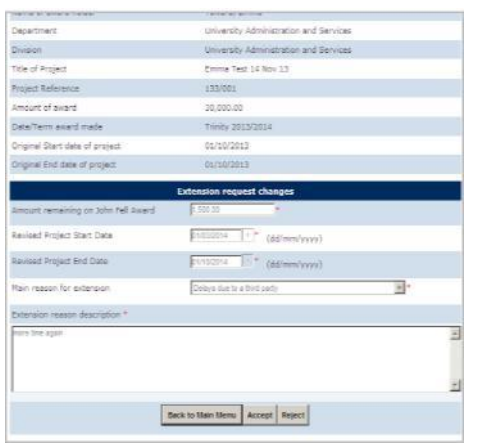

# **Final Report**

If you are not the applicant and wish to receive a copy of the final report, please email johnfellfund@admin.ox.ac.uk.

# **Application Status**

The system will email you notifications at specific points throughout the process, enabling you to keep track of where an application is in the workflow. More information about these emails will be available on the John Fell Fund site in due course.

## **Make an Application on Behalf of Someone Else**

In most cases a PI will complete the online application themselves; however there may be occasions where you will need to create the application on their behalf. The online form is intuitive, and there are separate FAQs to support completion of it. The following steps are provided as an overview of the process:

- Login as per the steps in the Login to John Fell Fund Application Menu section on the previous page.
- 2. Click Create an application for someone else

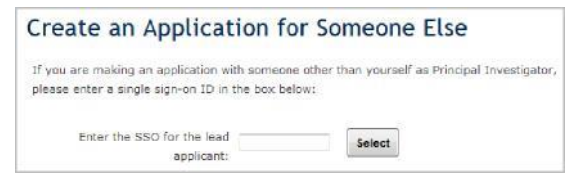

- 3. Enter the **Single Sign-on** username of the person you are making the application for and click **Select**.
- 4. A green message appears, displaying the name of the person whose single sign-on details you have entered. If you have selected the wrong person, re-enter the single sign-on details.

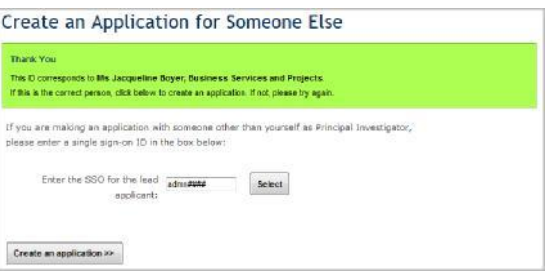

- 5. With the correct person selected, Click **Create an application >>**.
- 6. Complete details in each of the tabs and attach the pdf Case for Support document. Please note that you will need to **save** the application before the pdf Case for Support can be successfully attached. You can move between each tab using the **Next** button, or by clicking on the tab name.

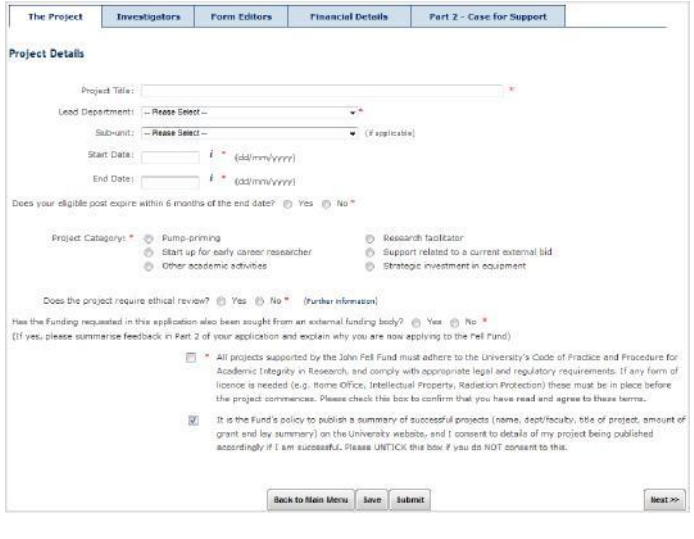

# **IRAS - John Fell Fund System**

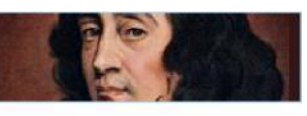

# **Department Approver Procedures**

7. When all the information is completed, Click **Submit 1.** A green confirmation message appears.

**End-to-End Process**

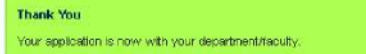

If something is not completed correctly, a red banner will appear advising what needs to be corrected before you can resubmit it.

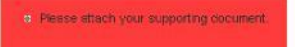

8. Once submitted, the application appears in the applicant's *My Applications and Awards* list, as well as in the *Applications for Departmental Review* list of the Department approver.

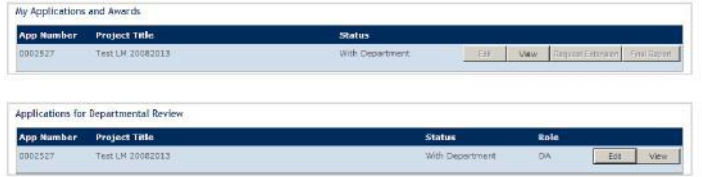

#### **Submit an Extension on Behalf of Someone Else**

1. In the *My Applications and Awards* section, locate the application to be extended, and Click the corresponding **dulper us and the control of the extension** button.

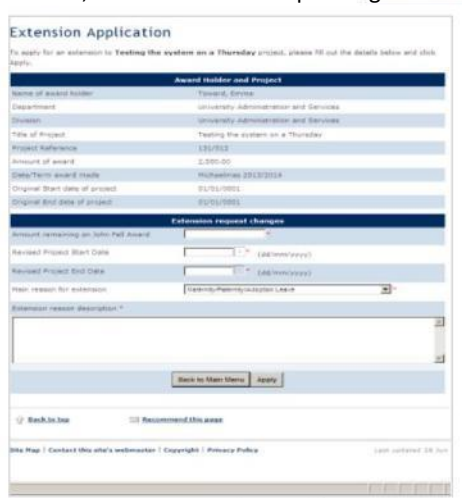

2. Complete all the fields and click **APPIV** 

#### **Help & Support**

Guidance and further information about the John Fell Fund can be found at <http://www.admin.ox.ac.uk/researchsupport/findfunding/jff/>

For guidance in using the application system, contact [johnfellfund@admin.ox.ac.uk.](mailto:johnfellfund@admin.ox.ac.uk)

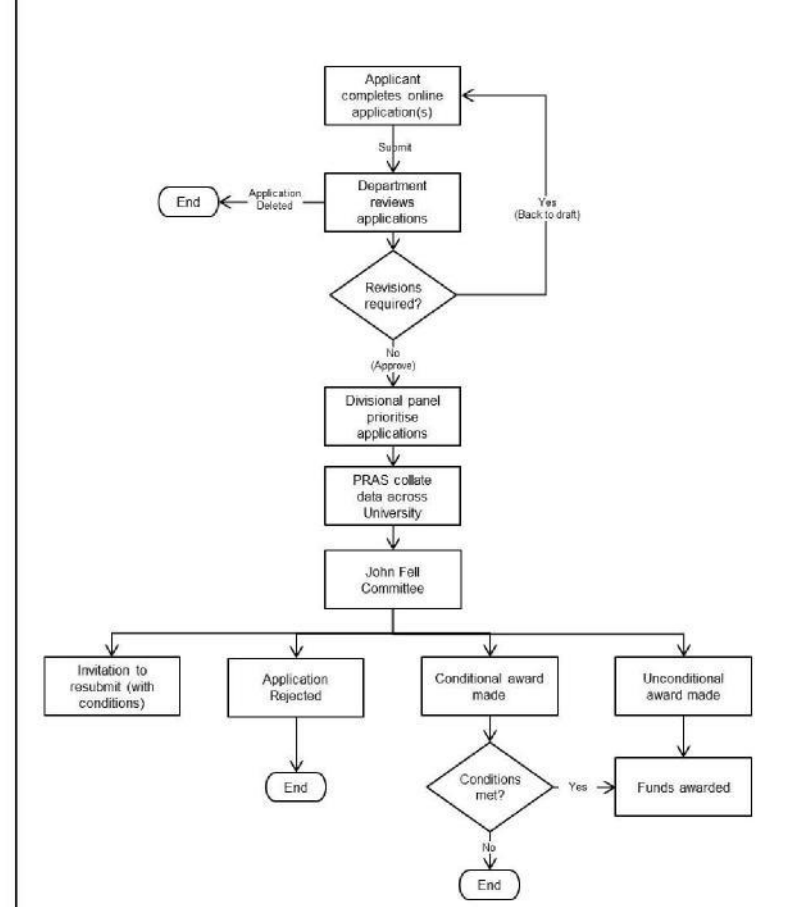

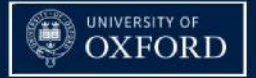